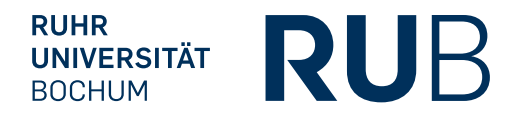

# **RÄUME BUCHEN MIT OUTLOOK** BEDIENUNGSANLEITUNG

FÜR MITARBEITER

*IT.SERVICES Stand: 01. Dezember 2015*

# **INHALT**

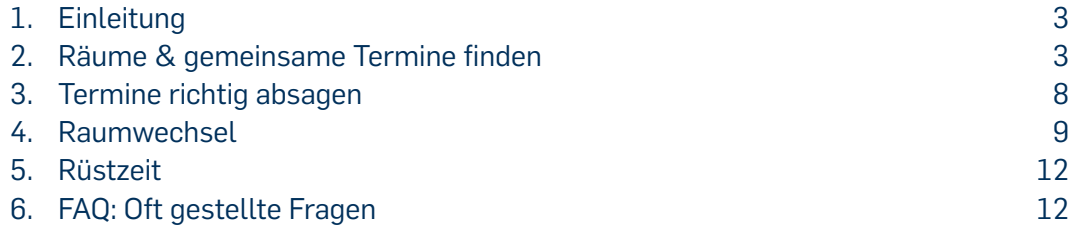

# <span id="page-2-0"></span>**1. EINLEITUNG**

In Microsoft Outlook können Sie beim Eintragen von Terminen gleichzeitig einen Raum buchen. Bei der Buchung eines Raumes ist es wichtig, dass Sie den Raum korrekt mit dem Termin verknüpfen, da es sonst unbeabsichtigt zu Doppelbelegungen kommen kann.

Bitte versuchen Sie nicht, einen Raum zu buchen, indem Sie einen Termin direkt in den Raum-Kalender eintragen. In diesem Fall

- wird keine Buchung vorgenommen.
- findet keine Kollisionsprüfung statt und es kann zu Konflikten kommen, wenn jemand den Raum regulär bucht und ihren Termin überschreibt.

#### **Faustregel**

Nur wenn Sie nach dem Speichern eines Termins eine E-Mail erhalten, in der Ihre Buchung für einen Raum bestätigt wird, ist der Raum korrekt gebucht und kann im festgelegten Zeitraum nicht mehr von anderen Teilnehmern gebucht werden.

# <span id="page-2-2"></span>**2. RÄUME & GEMEINSAME TERMINE FINDEN**

Die einfachste Methode, wie Sie

- einen Raum sicher buchen
- die Belegung eines Raumes zu einem bestimmten Zeitpunkt ermitteln
- einen alternativen Raum finden
- einen gemeinsamen Termin für alle Teilnehmer ermitteln

ist mithilfe des Terminplanungs-Assistenten.

Schritt 1: Starten Sie Microsoft Outlook.

Schritt 2: Wählen Sie auf der linken Seite "Kalender" [\(Abbildung](#page-2-1) 1).

<span id="page-2-1"></span>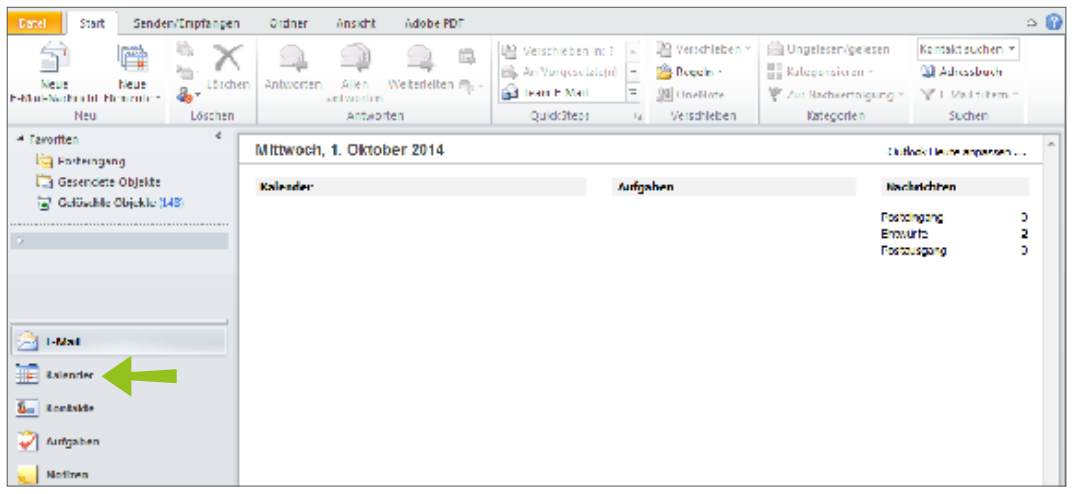

Abbildung 1: Kalender in Outlook öffnen

Schritt 3: Navigieren Sie zu dem Tag, an dem Sie einen Termin eintragen möchten und erstellen Sie zur gewünschten Uhrzeit einen neuen Termin [\(Abbildung](#page-3-0) 2).

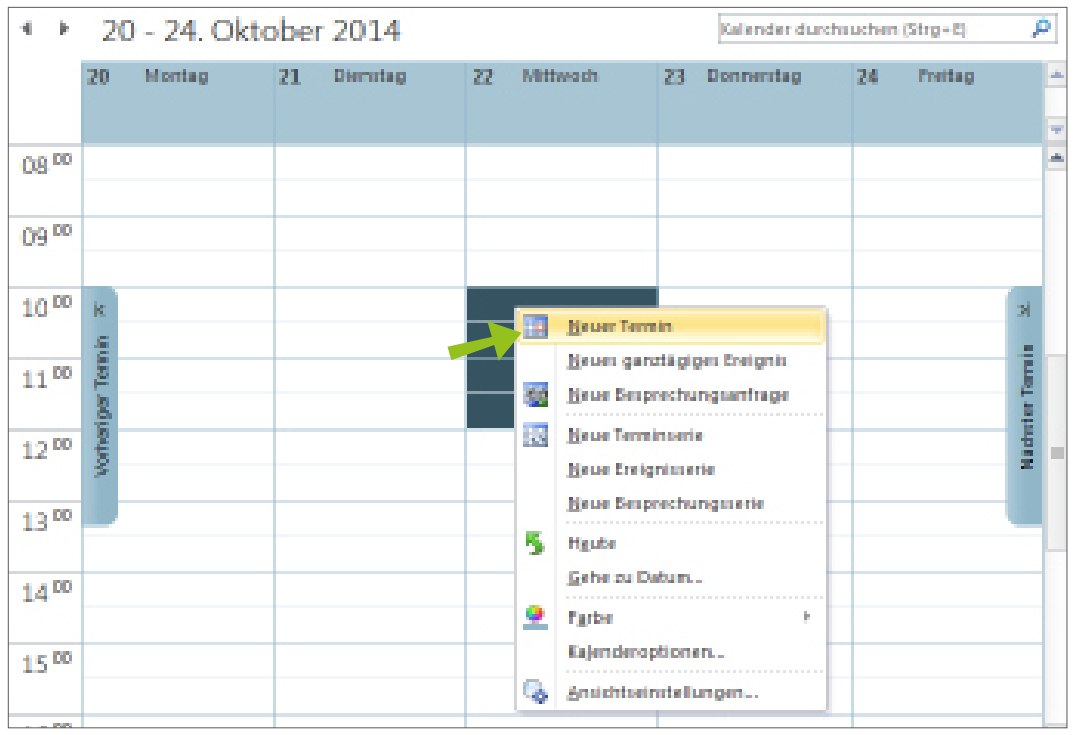

<span id="page-3-0"></span>Abbildung 2: Neuen Termin erstellen

### Schritt 4: Klicken Sie auf den Button "Terminplanungs-Assistent" [\(Abbildung](#page-3-1) 3).

| 圜<br>固りじ                 | $\Delta$      | $\vee$ $\frac{1}{2}$ |          |          |                                     |                               | Besprechung - Termin |          |                           |                | $\Box$ | $\Sigma$<br>回   |
|--------------------------|---------------|----------------------|----------|----------|-------------------------------------|-------------------------------|----------------------|----------|---------------------------|----------------|--------|-----------------|
| Datei                    | Termin        |                      | Einfügen |          | <b>Text formatieren</b>             | Überprüfen                    |                      |          |                           |                |        | $\triangle$ (?) |
|                          |               | $\mathbf{Q}_i$<br>â  | m        |          |                                     | ю                             | <b>Seem</b>          |          | Beschäftigt v C Serientyp |                | 음      |                 |
| Speichern<br>& schließen | Löschen       | N                    |          |          | Termin Terminplanungs-<br>Assistent | <b>Teilnehmer</b><br>einladen | ₩<br>15 Minuten      | v.       | ۰<br>Zeitzonen            | Kategorisieren | Zoom   |                 |
|                          | Aktionen      |                      |          | Anzeigen |                                     | Teilnehmer                    |                      | Optionen | $\overline{\mathbb{R}}$   | Kategorien     | Zoom   |                 |
| Betreff:                 | Besprechung   |                      |          |          |                                     |                               |                      |          |                           |                |        |                 |
| Ort:                     |               |                      |          |          |                                     |                               |                      |          |                           |                |        | ÷               |
| Beginnt:                 | Mi 22.10.2014 |                      |          | ÷        | 10:00                               | ÷                             | Ganztägiges Ereignis |          |                           |                |        |                 |
| Endet:                   | Mi 22.10.2014 |                      |          | ÷        | 12:00                               | ٠                             |                      |          |                           |                |        |                 |
| Liebe Kollegen           |               |                      |          |          |                                     |                               |                      |          |                           |                |        | $\frac{1}{2}$   |

<span id="page-3-1"></span>Abbildung 3: Terminplanungs-Assistent

Schritt 5: Sobald der Termin mindestens einen Teilnehmer hat, wird die Raumsuche aktiviert und eingeblendet [\(Abbildung](#page-4-0) 4). Um Teilnehmer hinzuzufügen, haben Sie zwei Möglichkeiten:

- a. Tragen Sie die Namen der Teilnehmer links in die Textfelder ein.
- b. Öffnen Sie über den Button "Teilnehmer hinzufügen" die Mitarbeiterliste.

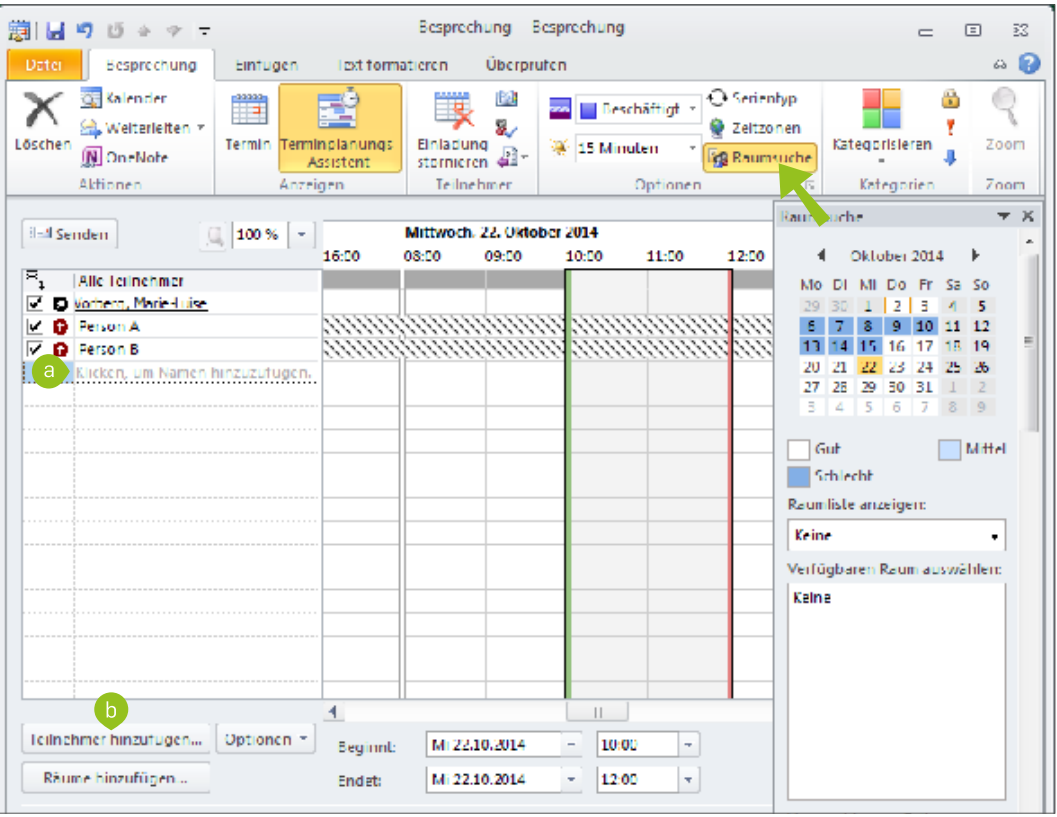

<span id="page-4-0"></span>Abbildung 4: Teilnehmer hinzufügen

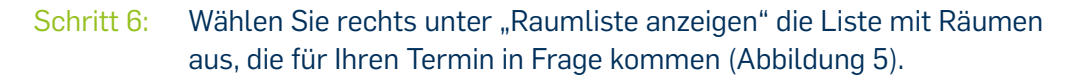

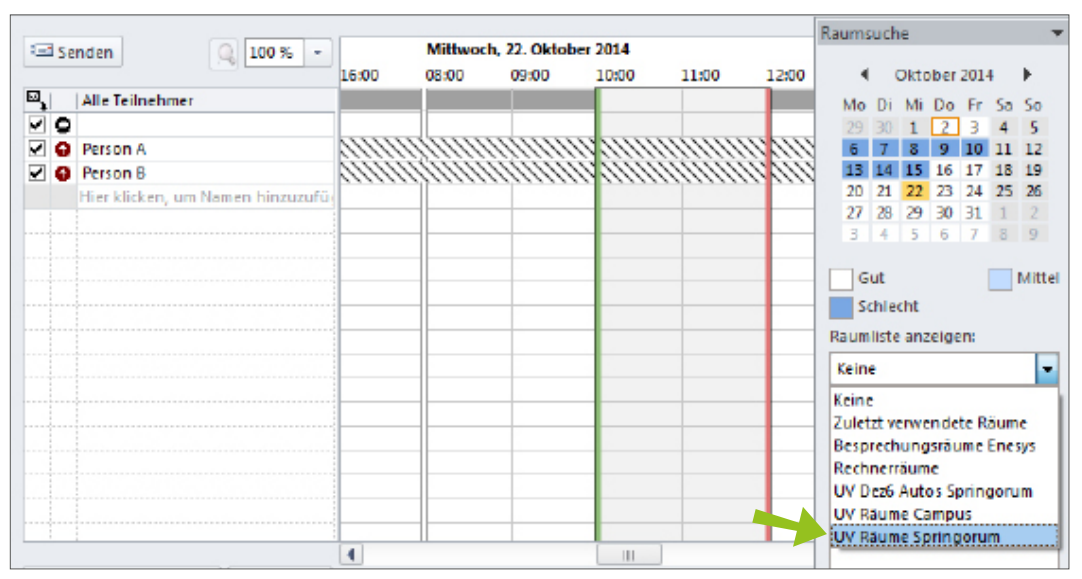

<span id="page-4-1"></span>Abbildung 5: Raumliste auswählen

- Schritt 7: Der Terminplanungs-Assistent zeigt Ihnen die Belegung aller Räume in der Raumliste an [\(Abbildung](#page-5-0) 6). Gleichzeitig können Sie sehen, ob alle Teilnehmer zum geplanten Zeitpunkt frei sind und am Termin teilnehmen können. Wählen Sie den Raum aus, den Sie buchen möchten, indem Sie entweder
	- a. vor dem Raum ein Häkchen setzen.
	- b. in der Liste der verfügbaren Räume auf den Raumnamen klicken.

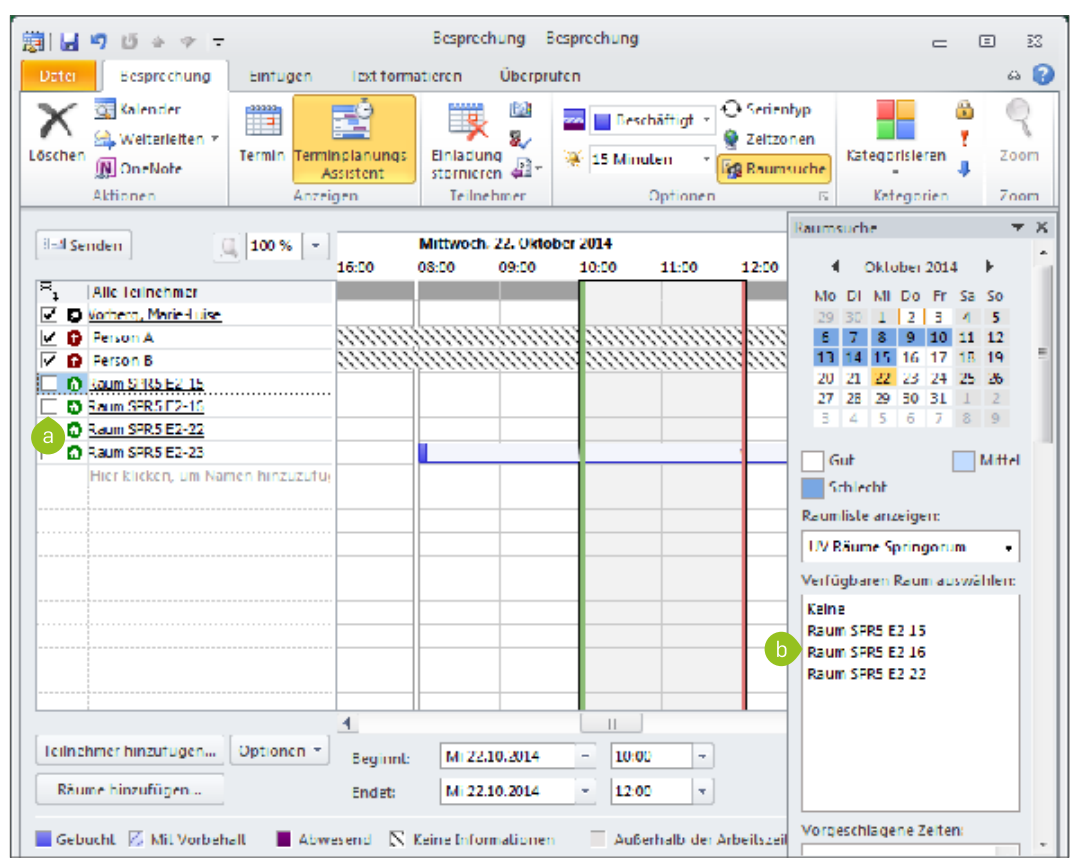

<span id="page-5-0"></span>Abbildung 6: Freie Räume auswählen

### **Tipps**

- Sie können den Termin nach links und rechts verschieben, um Freiräume optimal auszunutzen.
- Sie können den Terminzeitraum verändern, indem Sie die Balken, die Ihren Termin eingrenzen, mit der Maus auseinanderziehen.
- Schritt 8: Wechseln Sie zur regulären Termin-Ansicht. Der Raum wurde dem Termin hinzugefügt [\(Abbildung](#page-6-0) 7). Wenn Sie alle Informationen zum Termin hinzugefügt haben, klicken Sie auf "Senden".

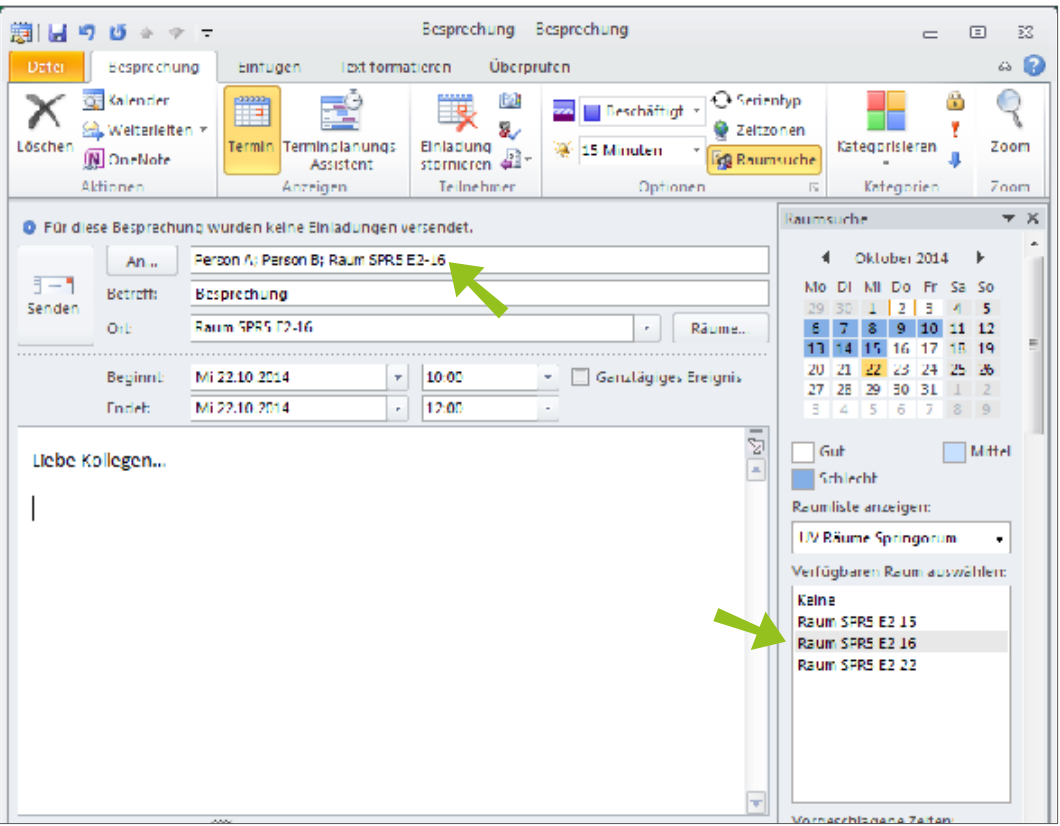

<span id="page-6-0"></span>Abbildung 7: Termin versenden

Am Ziel: Nachdem Sie den Termin abgesendet haben, erhalten Sie eine E-Mail mit einer Benachrichtigung, ob der Raum für Ihren Termin gebucht werden konnte [\(Abbildung](#page-12-0) 17).

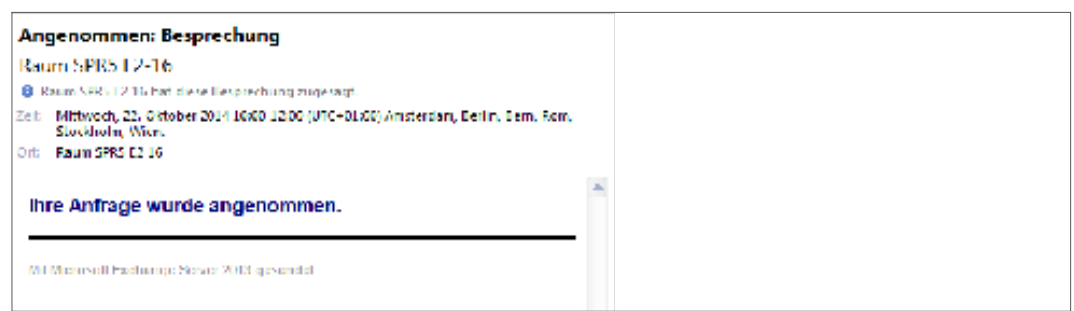

Abbildung 8: Bestätigung über die Raumbuchung

#### **Bitte denken Sie daran:**

Der Raum wird nur dann verbindlich für Sie gebucht, wenn Sie nach Absenden des Termins eine Bestätigungsemail über die Raumbuchung erhalten.

# <span id="page-7-0"></span>**3. TERMINE RICHTIG ABSAGEN**

Nur wenn Sie einen Termin korrekt absagen, wird der gebuchte Raum wieder frei gegeben und kann im entsprechenden Zeitraum anderweitig gebucht werden.

Schritt 1: Öffnen Sie in Ihrer Kalender-Ansicht den Termin, den Sie absagen möchten, indem Sie z.B. auf den Termin doppelklicken ([Abbildung](#page-7-1) 9).

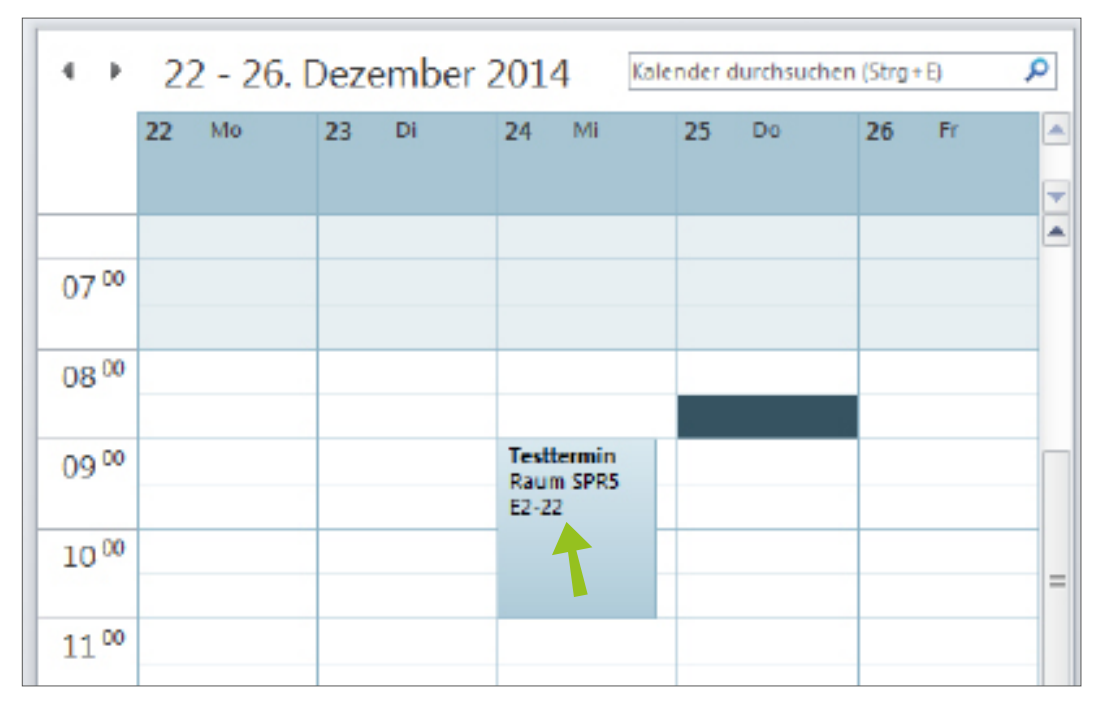

<span id="page-7-1"></span>Abbildung 9: Termin bearbeiten

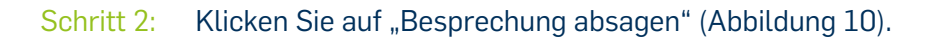

| 灦                                     | 図りだる文は               |                                                                                                    | Testtermin - Besprechung                       |                              |                                                                 |                            |
|---------------------------------------|----------------------|----------------------------------------------------------------------------------------------------|------------------------------------------------|------------------------------|-----------------------------------------------------------------|----------------------------|
| Date:                                 | Beiprechung          | Einfügen                                                                                                    | <b>Oberprüfen</b><br>Text formatieren          |                              |                                                                 |                            |
| 11111<br>R<br>Besprechung.<br>absagen | a.<br>$\mathbf{a}$ . | <b>Temin</b><br>me.<br>Terminplanungs-Assistent<br><b>Ell</b> Status                                            | ш<br>ų,<br>Teilnehmer<br>ar.<br>kontaktiaran » | Beschäftigt *<br>15 Minuten  | <b>○ Serientvo</b><br>Zeitzonen<br>$\mathbf{m}$<br>as Raumsuche | Katego                     |
| Aktionen                              |                      | Anzeigen                                                                                                    | Teilnehmer                                     | Optionen                     |                                                                 | Eart<br>$\Gamma_{\rm B}$   |
|                                       | An.,                 | Von den eingeladenen Teilnehmem haben 1 zugesagt, 0 mit Vorbehalt zugesagt und 0 abgelehnt.<br>Raum 999.5 E2-22 |                                                |                              |                                                                 | Raumsuche<br>4.<br>De      |
| 汇票<br>Senden                          | Betreff:             | <b>Territormin</b>                                                                                              |                                                |                              |                                                                 | Mo <sub>D</sub><br>34<br>z |
|                                       | <b>Drt:</b>          | Raum SPRS E2-22                                                                                                 |                                                | ÷                            | Räume                                                           | ı<br>2<br>ø<br>9           |
|                                       | <b>Beginnt:</b>      | Mt 24.12.2014                                                                                                   | s.<br>03:00                                    | Gartzbägiges Ereignis<br>SF. |                                                                 | 16<br>15<br>22<br>28       |
|                                       | Endett               | MI 24:12.2014                                                                                                   | 11:00<br>m.                                    | er.                          |                                                                 | 29<br>50                   |
|                                       |                      |                                                                                                    |                                                |                              | 6<br>g.                                                         | Gut<br>Schlech             |

Abbildung 10: Besprechung absagen

<span id="page-8-0"></span>Schritt 3: Klicken Sie auf "Absage senden" ([Abbildung](#page-8-1) 11). In dem Moment wird der Termin abgesagt und der gebuchte Raum wieder frei gegeben. Der Raum kann sofort im Anschluss für andere Termine gebucht werden.

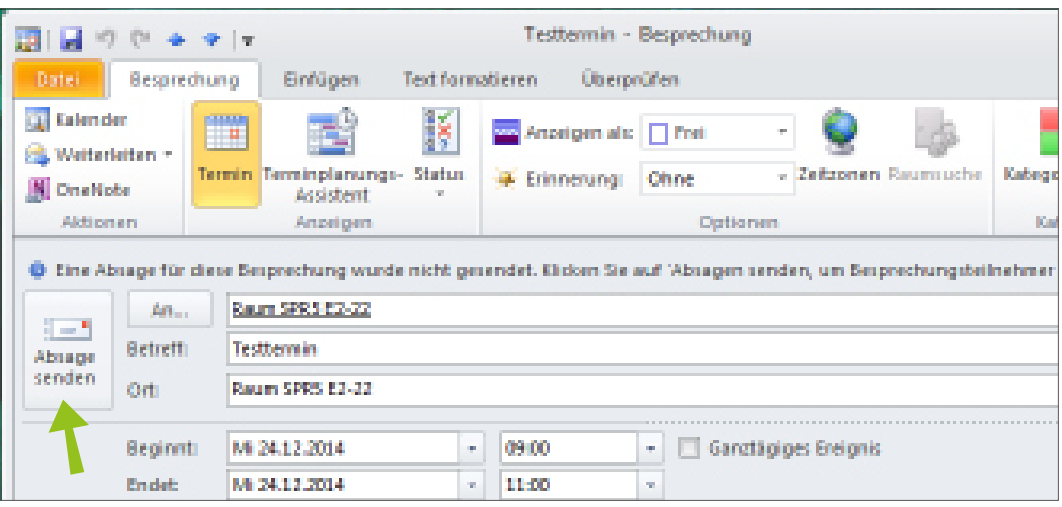

<span id="page-8-1"></span>Abbildung 11: Absage senden

# **4. RAUMWECHSEL**

Sie können einen Raum wechseln, auch dann, wenn Sie bereits einen Raum für einen Termin gebucht haben.

Schritt 1: Öffnen Sie in Ihrer Kalender-Ansicht den Termin, für den Sie einen anderen Raum buchen möchten, indem Sie z.B. auf den Termin doppelklicken ([Abbildung](#page-8-2) 12).

| 4          |          | → 22 - 26. Dezember 2014 |                                             | Kalender durchsuchen (Strg+E) |          | ρ                             |
|------------|----------|--------------------------|---------------------------------------------|-------------------------------|----------|-------------------------------|
|            | 22<br>Mo | 23<br>Di                 | 24<br>Mi                                    | 25<br>Do                      | 26<br>Fr | $\blacktriangle$              |
|            |          |                          |                                             |                               |          | $\overline{\phantom{a}}$<br>▲ |
| $07^{00}$  |          |                          |                                             |                               |          |                               |
| $08^{00}$  |          |                          |                                             |                               |          |                               |
| $09^{00}$  |          |                          | <b>Testtermin</b><br>Raum SPR5<br>$E2 - 22$ |                               |          |                               |
| $10^{00}$  |          |                          |                                             |                               |          | $=$                           |
| $4.4 - 00$ |          |                          |                                             |                               |          |                               |

<span id="page-8-2"></span>Abbildung 12: Termin bearbeiten

## Schritt 2: Öffnen Sie den Terminplanungs-Assistenten ([Abbildung](#page-9-0) 13).

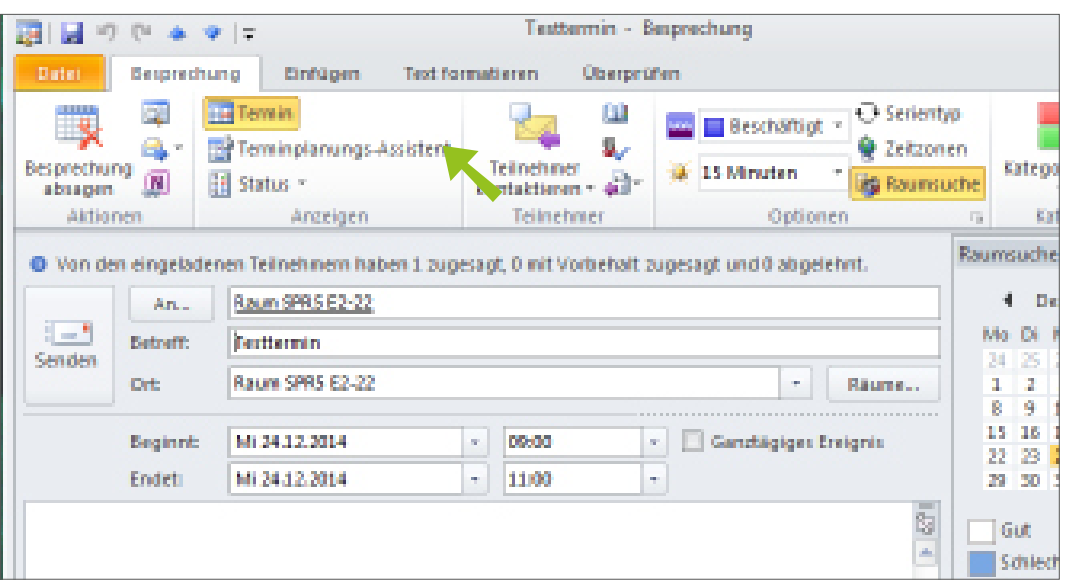

<span id="page-9-0"></span>Abbildung 13: Terminplanungs-Assistenten öffnen

Schritt 3: Wählen Sie den Raum aus, den Sie statt des ursprünglichen Raumes benutzen möchten, indem Sie z.B. im rechten Bereich eine Raumliste auswählen und auf den gewünschten Raum doppelklicken ([Abbildung](#page-9-1) [14](#page-9-1)).

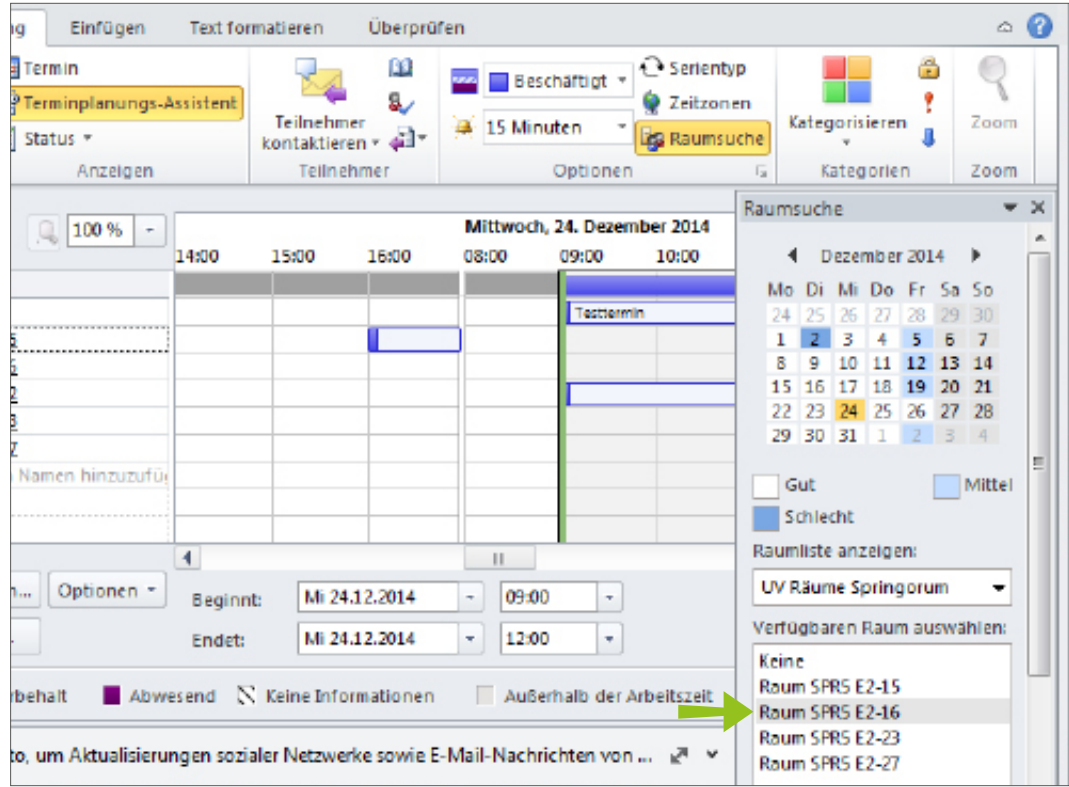

<span id="page-9-1"></span>Abbildung 14: Neuen Raum auswählen

### Schritt 4: Deaktivieren Sie in der Teilnehmerliste den Raum, den Sie ursprünglich gebucht haben und jetzt wieder ausladen möchten [\(Abbildung](#page-10-0) 15).

| 靊<br>a se<br>$\frac{1}{2}$ (3) $\frac{1}{2}$ $\frac{1}{2}$ $\frac{1}{2}$ $\frac{1}{2}$ $\frac{1}{2}$<br>Datei.<br>Besprechung                       |                                                                                         |       | <b>Text formatieren</b>      | Überprüfen  | Testtermin - Besprechung |                                      |                                                   |            |                                                                   |
|----------------------------------------------------------------------------------------------------|-----------------------------------------------------------------------------------------|-------|------------------------------|-------------|--------------------------|--------------------------------------|---------------------------------------------------|------------|-------------------------------------------------------------------|
| 33333<br>Q.<br>В<br>a-<br>Besprechung<br>(N<br>absagen                                                                                              | Einfügen<br><b>Hal Termin</b><br><sup>2</sup> Terminplanungs Assistent<br>H<br>Status = |       | Teilnehmer<br>kontaktieren » | ш<br>s<br>勐 | 3 15 Minuten             | Beschäftigt *<br>$\mathbf{v}$        | ↑ Serientyp<br>2 Zeitzonen<br><b>Eg</b> Raumsuche |            | Katego                                                            |
| Aktionen                                                                                                    | Anzelgen                                                                                |       | Teilnehmer                   |             |                          | Optionen                             |                                                   | $\sqrt{2}$ | Kat                                                               |
| : Senden                                                                                                    | 100%<br>۰                                                                               | 14:00 | 15:00                        | 16:00       | 08:00                    | Mittwoch, 24. Dezember 2014<br>09:00 | 10:00                                             |            | Raumsuche<br>◀<br>Dez                                             |
| ◚<br>Alle Teilnehmer<br><b>O</b> Musterfrau<br>↜<br>C Raum SPR5 E2-15<br>Raum SPR5 E2-16<br>Raum SPR5 E2-22<br>Raum SPR5 E2-23<br>C Raum SPR5 E2-27 | Hier klicken, um Namen hinzuzufür                                                       |       |                              |             |                          | Testtermin                           |                                                   | 8          | Mo Di N<br>24 25<br>z<br>9<br>15 16<br>22 23<br>29 30<br>з<br>Gut |

<span id="page-10-0"></span>Abbildung 15: Raum ausladen

### Schritt 5: Klicken Sie anschließend auf "Senden" [\(Abbildung](#page-10-1) 16).

| @ 모<br>U<br>×7              | $4 + 7 =$                         |       |                         |                   | Testtermin - Besprechung |                             |                     |            |                |
|-----------------------------|-----------------------------------|-------|-------------------------|-------------------|--------------------------|-----------------------------|---------------------|------------|----------------|
| Besprechung<br><b>Datei</b> | Einfügen                          |       | <b>Text formatieren</b> | <b>Überprüfen</b> |                          |                             |                     |            |                |
| -33333<br>Ö,<br>ार          | <b>Hal Termin</b>                 |       |                         | ш                 |                          | Beschäftigt *               | Serientyp           |            |                |
| a-<br>Besprechung           | Terminplanungs-Assistent          |       | Teilnehmer              | s                 | <b>4 15 Minuten</b>      | $\sim$                      | 2 Zeitzonen         |            | Katego         |
| O.<br>absagen               | If Status                         |       | kontaktieren v          | 避                 |                          |                             | <b>Eg</b> Raumsuche |            |                |
| Aktionen                    | Anzelgen                          |       | Teilnehmer              |                   |                          | Optionen                    |                     | $\sqrt{2}$ | Kat            |
| <b>El Senden</b>            | 100%<br>۰                         |       |                         |                   |                          | Mittwoch, 24. Dezember 2014 |                     |            | Raumsuche      |
|                             |                                   | 14:00 | 15:00                   | 16:00             | 08:00                    | 09:00                       | 10:00               |            | De             |
| ⊠.∣<br>Alle Teilnehmer      |                                   |       |                         |                   |                          |                             |                     |            | Mo Di N        |
| <b>O</b> Musterfrau         |                                   |       |                         |                   |                          | Testtermin                  |                     |            | 24 25          |
| C Raum SPR5 E2-15           |                                   |       |                         |                   |                          |                             |                     | 1.         | $\overline{z}$ |
| Roum SPR5 E2-16             |                                   |       |                         |                   |                          |                             |                     | 8          | 9              |
| Raum SPR5 E2-22             |                                   |       |                         |                   |                          |                             |                     | 15         | 16             |
| Raum SPR5 E2-23             |                                   |       |                         |                   |                          |                             |                     |            | 22 23<br>29 30 |
| C Raum SPR5 E2-27           |                                   |       |                         |                   |                          |                             |                     |            |                |
|                             | Hier klicken, um Namen hinzuzufür |       |                         |                   |                          |                             |                     |            | Gut            |
|                             |                                   |       |                         |                   |                          |                             |                     |            | Schlech        |

<span id="page-10-1"></span>Abbildung 16: Termin-Änderung senden

Sie erhalten wie gewohnt vom neuen Raum eine Bestätigung (oder Ablehnung, in dem Fall, dass Sie übersehen haben, dass der Raum im gewünschten Zeitraum nicht zur Verfügung steht). Der Raum, den Sie ursprünglich gebucht und wieder ausgeladen haben, steht sofort wieder zur Verfügung und kann für andere Termine gebucht werden.

# <span id="page-11-0"></span>**5. RÜSTZEIT**

Bei manchen Terminen ist es erforderlich, dass der Raum schon vor Beginn des eigentlichen Termins frei ist und zur Verfügung steht bzw. nach dem Termin nicht sofort wieder belegt wird (z.B. damit Technik auf- und abgebaut oder die Sitzordnung verändert werden kann).

Diese zusätzliche Zeit soll aber beim Anlegen des Termins nicht als Terminbeginn und -ende an alle Teilnehmer versendet werden. Wenn Sie eine "Rüstzeit" für den Raum benötigen, legen Sie bitte mehrere Termine an.

### **Beispiel**

Der Termin "Abteilungsleiterbesprechung" findet von 10.00 - 12.00 Uhr im Raum "SPR 03/226" statt. Vorher müssen 2 zusätzliche Tische gestellt und die Videokonferenzanlage in den Raum gebracht werden. Nach dem Termin muss der ursprüngliche Zustand des Raumes wieder hergestellt werden. Um zu vermeiden, dass von 10.00 Uhr bis 12.00 Uhr der Raum durch einen anderen Termin belegt wird und um sicherzustellen, dass Ihnen die nötige Rüstzeit zur Verfügung steht, gehen Sie bitte wie folgt vor:

- Termin 1: Erstellen Sie einen Termin von 09:45 10.00 Uhr. Buchen Sie den Raum für diesen Termin 2 auf [Seite](#page-2-2) 3. Laden Sie für diesen Termin keine Teilnehmer ein (außer ggf. die Personen, die Ihnen bei der Vorbereitung des Raumes helfen).
- Termin 2: Legen Sie den eigentlichen Termin von 10.00 12.00 Uhr an. Buchen Sie den Raum für diese Zeitspanne und laden Sie die Teilnehmer ein.
- Termin 3: Wenn Sie sicherstellen müssen, dass Sie auch nach dem Termin Zeit haben, um z.B. den Raum wieder herzurichten, legen Sie bitte einen dritten Termin von 12.00 - 12.15 Uhr an. Buchen Sie den Raum wie gewohnt .

Nur durch diese Vorgehensweise können Sie sicherstellen, dass niemand direkt vor oder nach Ihrem Termin den Raum belegen möchte und Sie genügend Zeit haben, um den Raum vorzubereiten bzw. wieder herzurichten.

# **6. FAQ: OFT GESTELLTE FRAGEN**

**Wie kann ich sicher sein, dass mir der aktuellste Belegungsstand angezeigt wird?**

Bei stark frequentierten Räumen kann es vorkommen, dass mehrere Personen gleichzeitig eine Buchung vornehmen. Im Terminplanungs-Assistenten 2 auf [Seite](#page-2-2) [3](#page-2-2) haben Sie die Möglichkeit, alle dort geöffneten Raumkalender zu aktualisieren.

### Schritt 1: Gehen Sie vor, wie in Kapitel 2 auf [Seite](#page-2-2) 3 beschrieben, um den Terminplanungs-Assistenten zu öffnen und Räume hinzuzufügen.

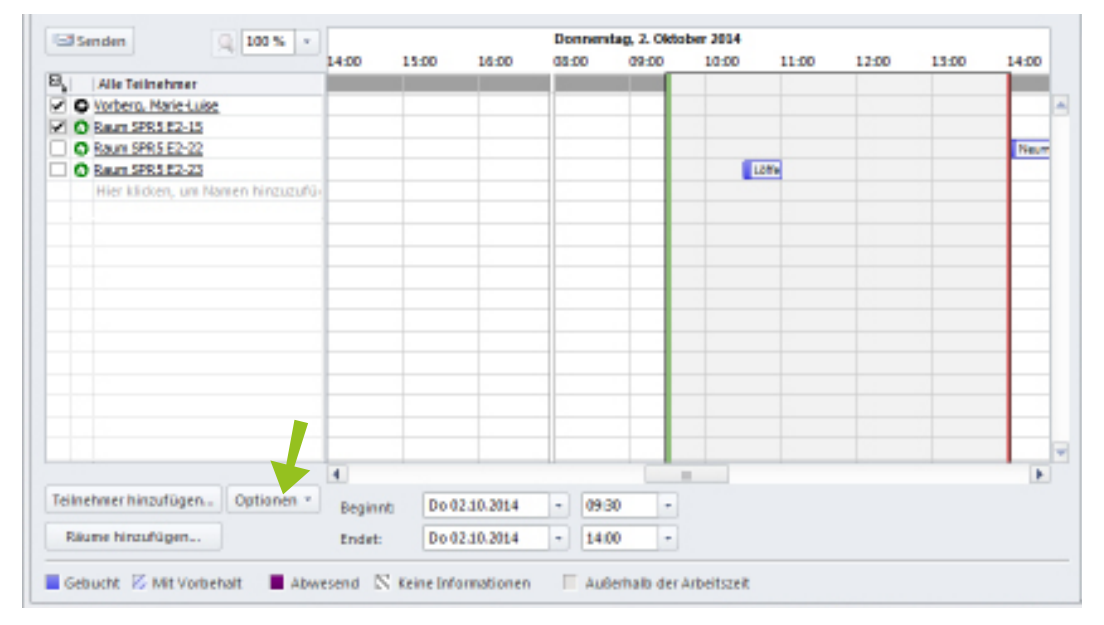

#### Schritt 2: Klicken Sie auf den Button "Optionen" [\(Abbildung](#page-12-0) 17).

<span id="page-12-0"></span>Abbildung 17: Terminplanungs-Assistent: Optionen

Schritt 3: Wählen Sie "Frei/Gebucht aktualisieren" [\(Abbildung](#page-13-0) 18). Der Kalender wird jetzt auf den aktuellen Belegungsstand aktualisiert.

|                          |                                   | $\overline{\phantom{a}}$ |                          |                                    |              | Beschäftigt - O Serientyp   |          |             |                |       |       |
|--------------------------|-----------------------------------|--------------------------|--------------------------|------------------------------------|--------------|-----------------------------|----------|-------------|----------------|-------|-------|
| Speichern<br>& schließen | Löschen                           | Termin Terminplanungs-   | Artistent                | Teilnehmer<br>einladen             | 3 15 Minuten |                             | ÷.       | 2 Zeitzonen | Kategorisieren | Zoom  |       |
|                          | Aktionen                          |                          | Anzeigen                 | Teilnehmer                         |              | Optionen                    |          | $\Gamma_H$  | Kategorien     | Zoom  |       |
|                          |                                   | 100%<br>$\sim$           |                          |                                    |              | Donnerstag, 2. Oktober 2014 |          |             |                |       |       |
|                          |                                   |                          | 14:00                    | 15:00                              | 16:00        | 03:00                       | 09:00    | 10:00       | 11:00          | 12:00 | 13:00 |
| B.                       | Alle Teilnehmer                   |                          |                          |                                    |              |                             |          |             |                |       |       |
| M                        | O Vorberg, Marie-Luise            |                          |                          |                                    |              |                             |          |             |                |       |       |
|                          | Hier klicken, um Namen hinzuzufür |                          |                          |                                    |              |                             |          |             |                |       |       |
|                          |                                   |                          |                          |                                    |              |                             |          |             |                |       |       |
|                          |                                   |                          |                          |                                    |              |                             |          |             |                |       |       |
|                          |                                   |                          |                          |                                    |              |                             |          |             |                |       |       |
|                          |                                   |                          |                          |                                    |              |                             |          |             |                |       |       |
|                          |                                   |                          |                          |                                    |              |                             |          |             |                |       |       |
|                          |                                   |                          |                          |                                    |              |                             |          |             |                |       |       |
|                          |                                   |                          |                          |                                    |              |                             |          |             |                |       |       |
|                          |                                   |                          |                          |                                    |              |                             |          |             |                |       |       |
|                          |                                   |                          |                          |                                    |              |                             |          |             |                |       |       |
|                          |                                   |                          |                          |                                    |              |                             |          |             |                |       |       |
|                          |                                   |                          |                          |                                    |              |                             |          |             |                |       |       |
|                          |                                   |                          |                          |                                    |              |                             |          |             |                |       |       |
|                          |                                   |                          |                          |                                    |              |                             |          |             |                |       |       |
|                          |                                   |                          |                          |                                    |              |                             |          |             |                |       |       |
|                          |                                   |                          |                          |                                    |              |                             |          |             |                |       |       |
|                          |                                   |                          |                          |                                    |              |                             |          |             |                |       |       |
|                          |                                   |                          | $\overline{4}$           |                                    |              |                             | $\equiv$ |             |                |       | ×     |
|                          | Teilnehmer hinzufügen             | Optionen =               |                          | Do 02:10.2014                      |              | 10:00<br>٠                  | ۰        |             |                |       |       |
|                          |                                   |                          | Beginnt:                 |                                    |              |                             |          |             |                |       |       |
|                          | Räume hiraufügen                  | √                        | Kalenderdetails anzeigen | Nur meine Arbeitsstunden anzeigen, |              | 10:30<br>٠                  | ٠        |             |                |       |       |
|                          |                                   | V                        |                          |                                    |              |                             |          |             |                |       |       |

<span id="page-13-0"></span>Abbildung 18: Frei/Gebucht aktualisieren

## **Mein Serientermin wird immer wieder abgelehnt, was ist passiert?**

Wenn Sie eine Terminserie anlegen und einen Raum für die Terminserie buchen, wird Ihre gesamte Terminserie abgelehnt, sobald der Raum an mindestens einem der Termine belegt ist. In diesem Fall erhalten Sie vom System eine automatische E-Mail mit den Kontaktdaten der Person, die für den Termin verantwortlich ist, der den Konflikt verursacht hat.

*Ruhr-Universität Bochum IT.SERVICES*

*Stand: 01. Dezember 2015 | www.it-services.ruhr-uni-bochum.de* 

*Redaktionelle Verantwortung: Nicole Bischoff (Nicole.Bischoff@ruhr-uni-bochum.de)*